## **Running Reports - Sector Couples**

- $\ \square$  Go to the teamsofourlady.org website
- $\square$  Select Member Login at the top of the page
- ☐ Select "Admin" Tab
- ☐ Select Sub-Tab "Reports (Beta)"

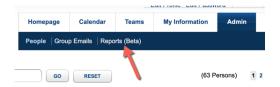

☐ Click on Shared Reports Sub-Tab

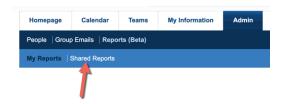

☐ Enter in your Sector name and hit "GO" button

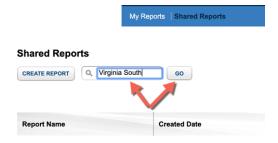

☐ Click on "Demographic Section"

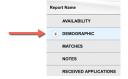

☐ Look for your sector's roster report then select "Show All"

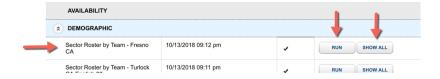

☐ Select "Run"

It will take about 60 seconds for the system to run your report. When it is ready you will see an "Export" Button.

Revision 1.4

## ☐ Select "Export"

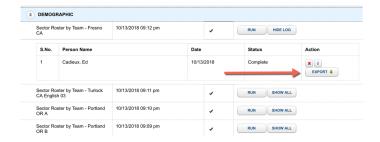

 $\hfill\Box$  Open the downloaded file with Excel, and format as desired.

Revision 1.4 2